## データとラベルの印刷方向が異なる場合の印刷設定手順書

ラベルエキスパートで作成したデータと使用するラベルの向き(90°、270°)が異なるデータを 使用する場合、ラベルエキスパートの設定、プリンタードライバの用紙作成が必要になります。

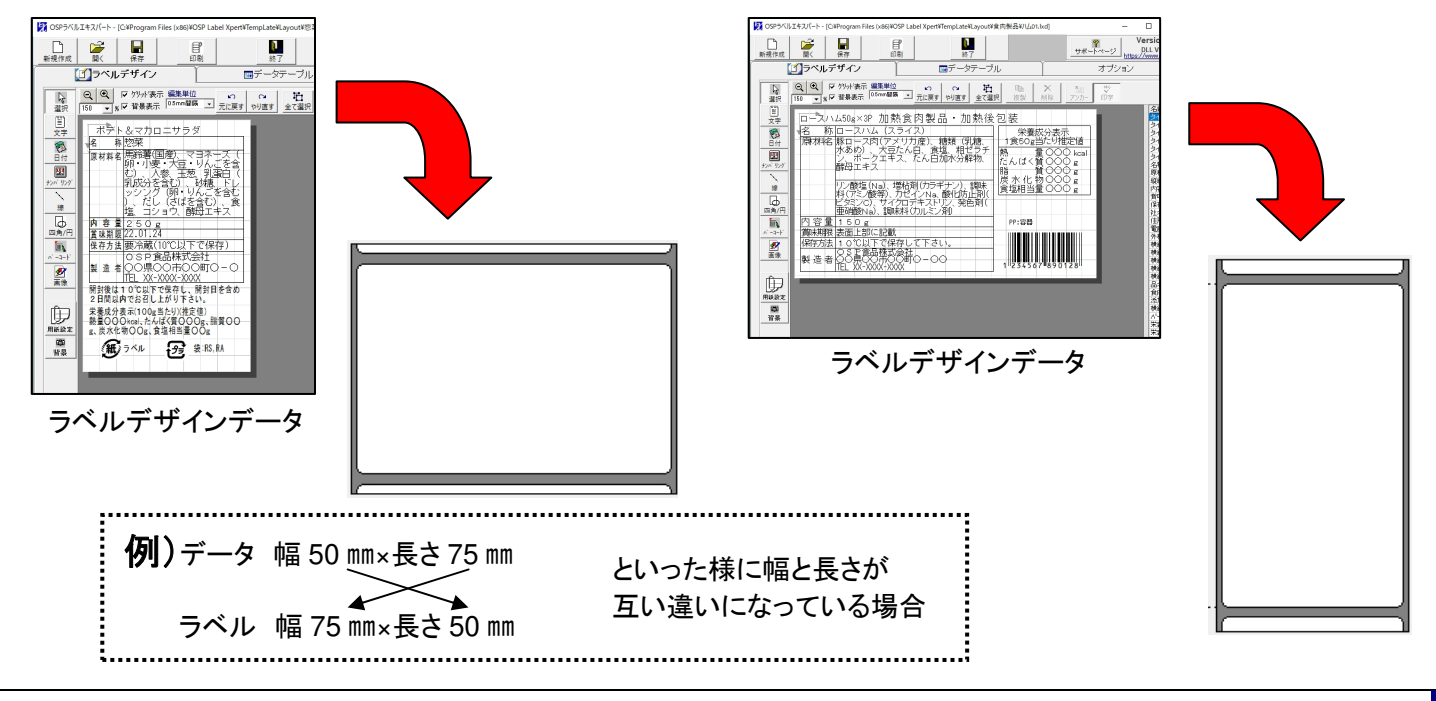

## **1.** ラベルエキスパートの設定変更(初回のみ)

1 オプションタブに切り替え、環境設定のボタンをクリックします。

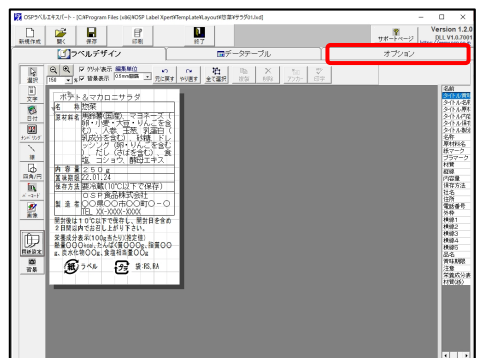

2 環境設定のダイアログボックスが表示されたら 印刷動作設定のタブに切り替えます。

切り替えたら、

「プリンターの用紙サイズをアプリケーションから書き込む」 から☑を外します。

更新をクリックしてから OK をクリックします。

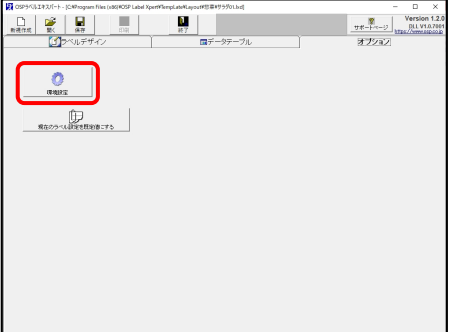

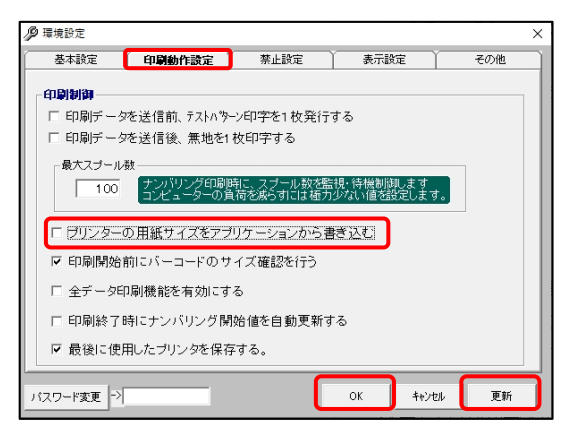

## **2.** 「用紙サイズ」の作成

1 印刷ボタンをクリックします。

2 印刷のダイアログボックスが表示されたら≪印刷設定 のボタンをクリックします。

3 印刷設定のダイアログボックスが表示されたら、 用紙サイズの新規(W)のボタンをクリックします。

4 新規用紙サイズのダイアログボックスが 表示されたら、使用するラベルのサイズを 入力します。

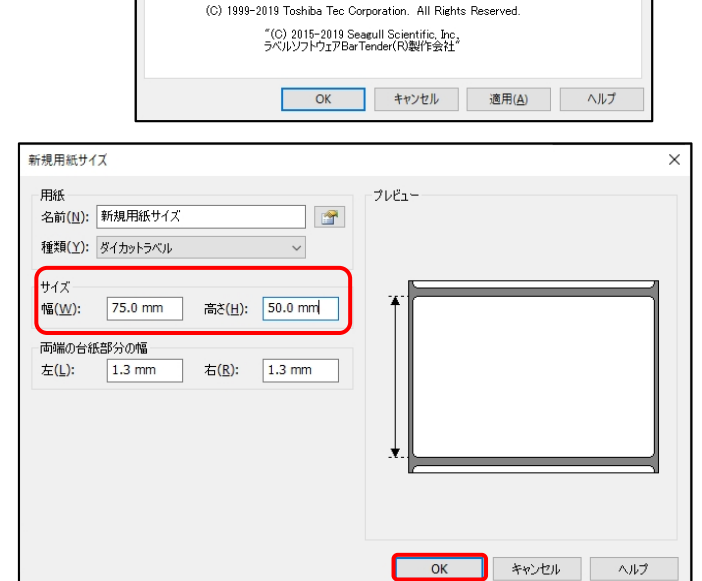

 $\begin{array}{c|c}\n & - & \square & \times \\
\hline\n\end{array}$ 

グタタ名原感プ材貌内保社住電外展展展展展展開注実施(小小小期材マラ賞原容名用語枠線線線線線線線名 開 成れる 一番 にっこう 量方 普通 きょうこう アイル・イント しょうかん

 $\times$ 

 $\bullet$ 

《印刷設定

đ

**印刷開始(P)** 

置IB金(D)

- フリセットの管理(G)... 高度な設定(V).

 $\begin{picture}(120,140)(-10,140)(-10,140)(-10,140)(-10,140)(-10,140)(-10,140)(-10,140)(-10,140)(-10,140)(-10,140)(-10,140)(-10,140)(-10,140)(-10,140)(-10,140)(-10,140)(-10,140)(-10,140)(-10,140)(-10,140)(-10,140)(-10,140)(-10,140)(-10,140)(-10,140)(-10,140$ 

るマカロニサラダ<br>1987年 妙楽<br>馬蹄(輝慶・大豆・リんごを含む)<br>約・小麦・大豆・リんごを含む)<br>2005年、大菱、花葱、乳頭白・ヒンコの<br>乳の少々ク(明・リんごを含む)<br>2015年<br>2015年

- 青春量250g<br>- 黄味藤原22.01.24<br>- 黄味藤原22.01.24<br>- SSP: BGBB株式会社<br>- SSP: BGBB株式会社<br>- 製造者OO県OOFIOO#TOO

2日間以内でおせし上がり下さい。<br>栄養成分表示(100g当たり)/推定値)<br>熱量OOOorai、たんばく質OOOg、踏算O<br>e 単水化物OOe 食塩用当量OOg **图 744 段 88.84** 

印刷枚数

Q,

閉じる(ESC)

■ TEC BA400-T (1 コピー) 印刷設定

用紙 用紙サイズ

 $-71.19 -$ 

 $-211 + 236$ ンソビンF<br>名前(R):

**ALE** 

 $\overline{\mathbf{1}}$  as

グラフィック 印刷条件の設定 オプション 情報

名前(M): 新規用紙サイズ (75.0 mm × 50.0 mm)

新担(W)

〈現在の設定〉

**FORILOGIES** 

中⊮900同で<br>◎縦(<u>P)</u><br>○横(L)<br>○横 180° (S)

開封後は10

SP食品株式会社<br>つ県〇〇市〇〇町〇-C<br><u>- XX-XXXX ペパパ<br>ち召し上がり下さい。</u><br>お召し上がり下さい。

ķ

de la

■■  $x + z$ 

**D** 

日印刷

 $\frac{1}{157}$  $\frac{Q_1 Q_2}{151 - 3.5 \times 10^{24} \text{ m}^2 \cdot 10^{24} \times 10^{24} \cdot 10^{24} \cdot 10^{24} \cdot 10^{24} \cdot 10^{24} \cdot 10^{24} \cdot 10^{24} \cdot 10^{24} \cdot 10^{24} \cdot 10^{24} \cdot 10^{24} \cdot 10^{24} \cdot 10^{24} \cdot 10^{24} \cdot 10^{24} \cdot 10^{24} \cdot 10^{24} \cdot 10^{24} \cdot 10^{24} \cdot 10^{$ 

基準日付 現在日時:2022/01/21 16:53:28  $2022/01/21 -$ 

TEC BA400-T<br>出力先tNe05:J, 解像度:300[dpi]

 $\mathcal{P}$ 

テスト印刷(T)

編集(E)…

 $\blacksquare$ 

**The Co** 

効果<br>□ミラーイメージ(<u>M</u>)<br>□ネガイメージ(I)

OK をクリックします。

※ご使用のラベル種類分全て登録してください。

追加の場合も同様の手順で追加します。

## **3.** 印刷手順

手順 **1,2** の設定、準備が終わっている場合はこの手順から行ってください。

1 印刷ボタンをクリックします。

2 印刷のダイアログボックスが表示されたら≪印刷設定 のボタンをクリックします。

- 3 印刷設定のダイアログボックスが表示されたら、 **2** で作成した用紙サイズを選択し、 印刷したい向きに ●して、 OK をクリックします。
- 4 印刷開始(P)をクリックして印刷します。

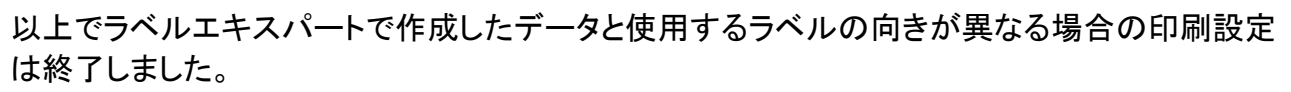

3

1151 大阪シーリング印刷株式会社

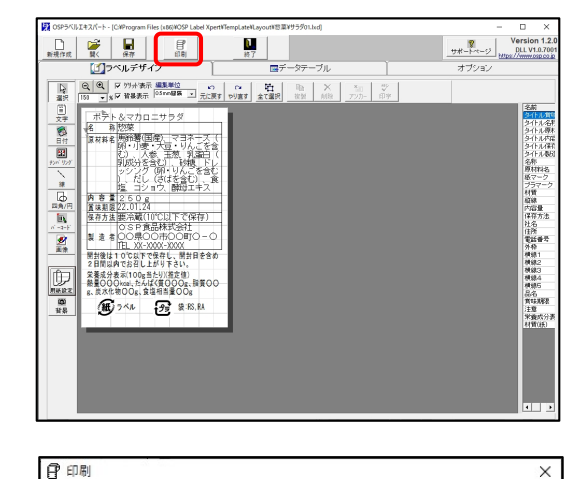

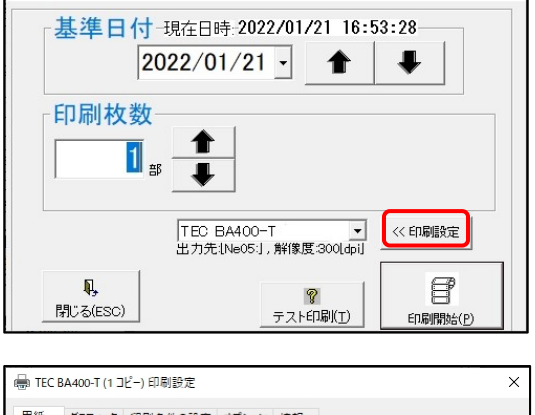

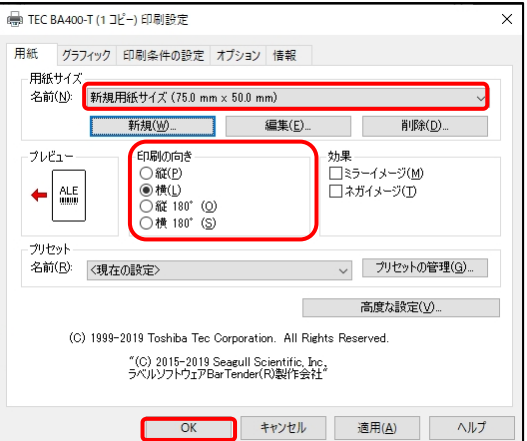

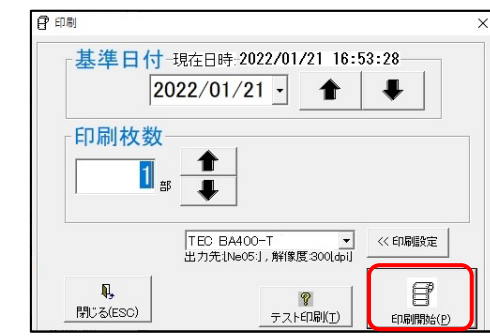